# 第1章 インストール

この章では、MultiStudioドライバーパッケージのインストールおよび、パッケージインス トール後のドライバーのインストールについて説明します。

## MultiStudio ドライバーパッケージのインストール

MultiStudioドライバーパッケージのすべてのツールをインストールします。

● CD-ROMドライブにSCREEN MultiStudioドライバーパッケージ Ver. 5.00 CD-ROMを、 あらかじめセットしておきます。

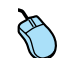

1. CD-ROMを開き、〈Setup.exe〉をダブルクリックします。

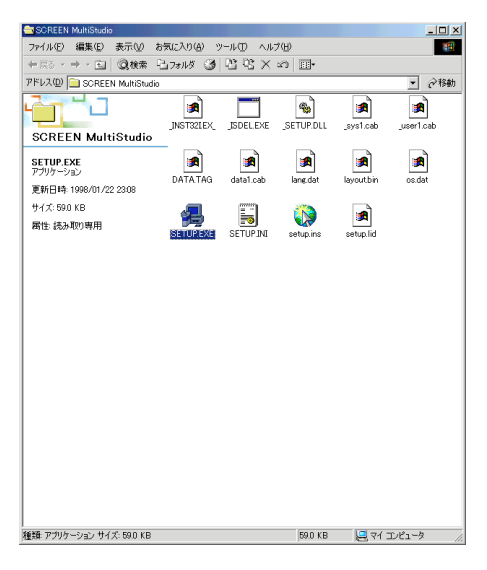

2. インストールウィザード準備中のメッセージが表示されたあと、〈ようこそ〉ダイアログ ボックスが表示されます。

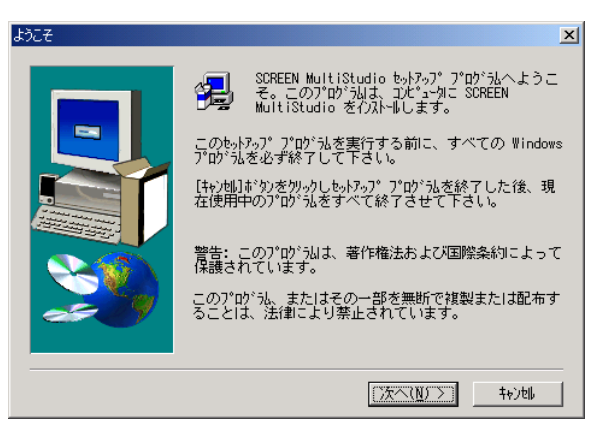

3.〈次へ〉をクリックすると、〈製品ライセンス契約〉ダイアログボックスが表示されます。使 用許諾書の内容を確認し、同意する場合は〈はい〉をクリックします。〈いいえ〉をクリック すると、インストールは中止されます。

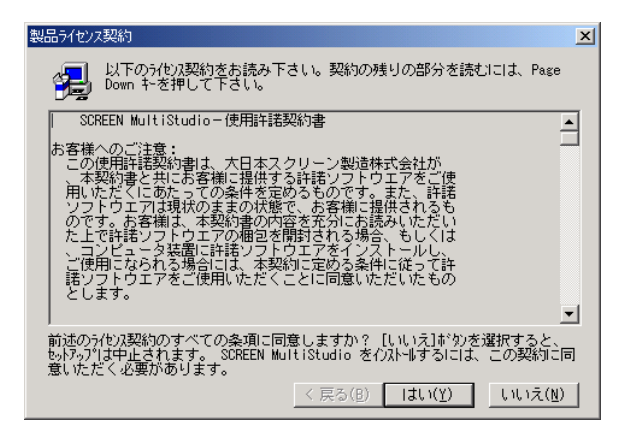

4.〈はい〉をクリックします。

〈インストール先の選択〉ダイアログボックスが表示されます。

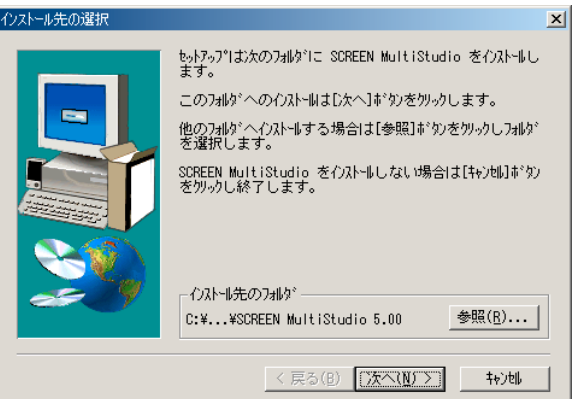

5. 必要であれば〈インストール先のフォルダ〉の〈参照〉をクリックし、インストール先のフォ ルダを変更します。通常は変更の必要はありません。

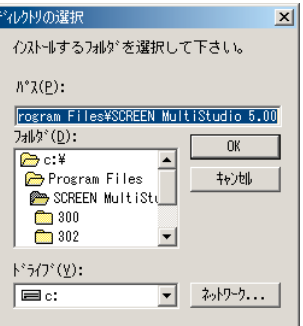

6.〈次へ〉をクリックします。

ファイルのコピーが始まり、完了すると〈セットアップの完了〉ダイアログボックスが表示 されます。

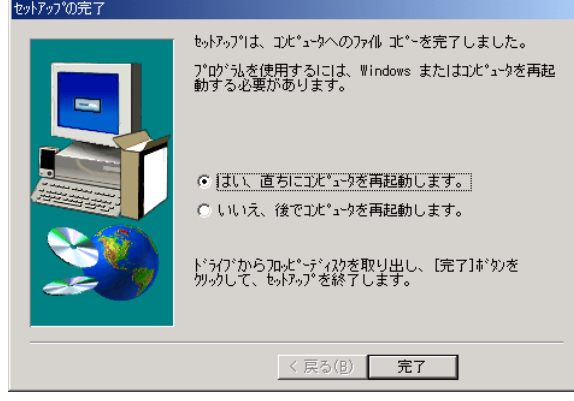

7.〈はい、直ちにコンピュータを再起動します〉を選択し、〈完了〉をクリックします。 コンピュータが再起動します。

## SCREEN MultiStudio ドライバーのインストール

インストールしたMultiStudioドライバーパッケージのうち、SCREEN MultiStudioドライバー のプリンタをインストールします。

異なるバージョンのSCREEN MultiStudioドライバーパッケージがインストールされている場 合は、Ver. No.を指定してSCREEN MultiStudioドライバーをインストールできます。

以降では、SCREEN MultiStudioドライバーVer. 5.00を例に、インストール手順を説明しま す。

1.[スタート]メニューをクリックし、[プログラム](Windows XPの場合は[すべてのプログ ラム])-[SCREEN MultiStudio 5.00]-[MultiStudioドライバー]-[インストール]の順に選 択します。

〈SCREEN MultiStudioドライバーインストール〉ダイアログボックスが表示されます。

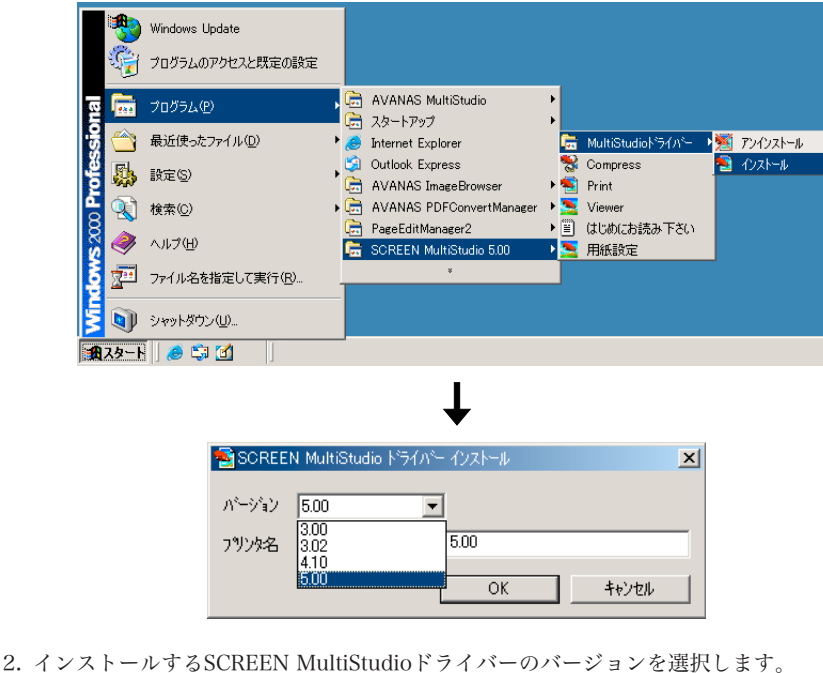

3.〈プリンタ名〉に希望する名前を入力し〈OK〉をクリックします。

メ モ インストールしたプリンタードライバーのバージョンに応じて、プリンタには以下のデフォル ト名が付けられています。

- ・SCREEN MultiStudio ドライバーVer.5.00を選択した場合:SCREEN MultiStudio 5.00
- ・SCREEN MultiStudio ドライバーVer.4.10を選択した場合:SCREEN MultiStudio 4.10
- ・SCREEN MultiStudio ドライバーVer.3.02を選択した場合:SCREEN MultiStudio 3.02 ・SCREEN MultiStudio ドライバーVer.3.00を選択した場合:SCREEN MultiStudio 3.00 プリンタは複数個設定できます。異なるバージョンやプロパティのプリンタを、判別しやすい 名前を付けて登録することをお奨めします。

4. 選択したバージョンのダイアログボックスが表示されることを確認します。 ダイアログボックスのタイトルには、手順3.で入力したプリンタ名が表示されています。 ダイアログボックスは、NT 4.0用、2000用、XP用および98/Me用で異なります。

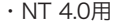

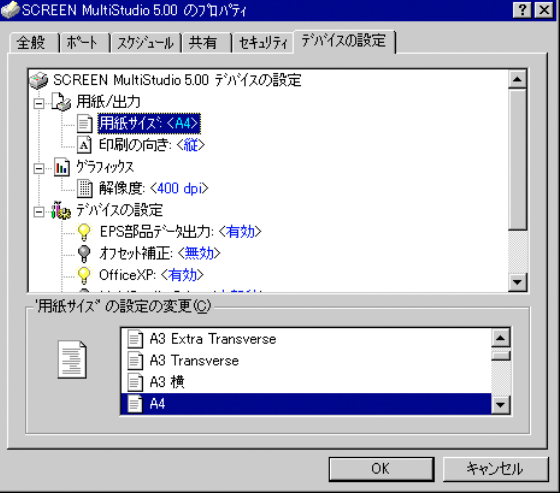

・2000用

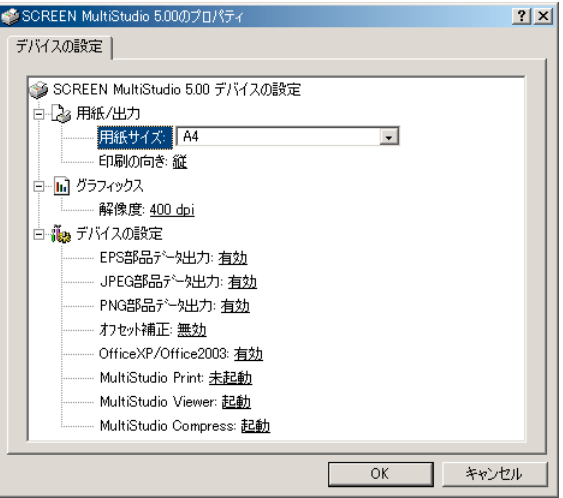

#### ・XP用

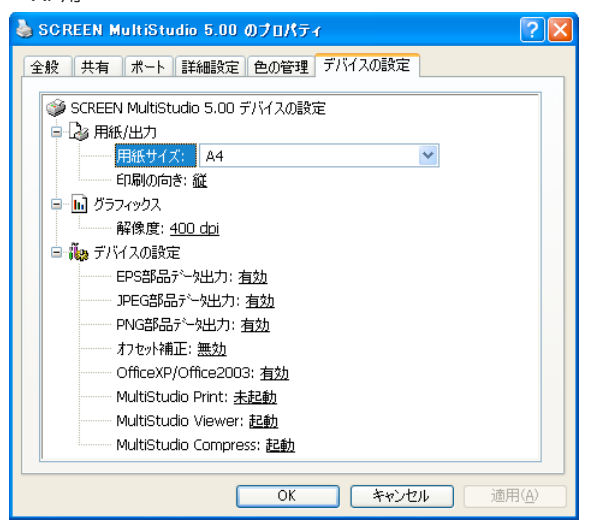

### ・98/Me用

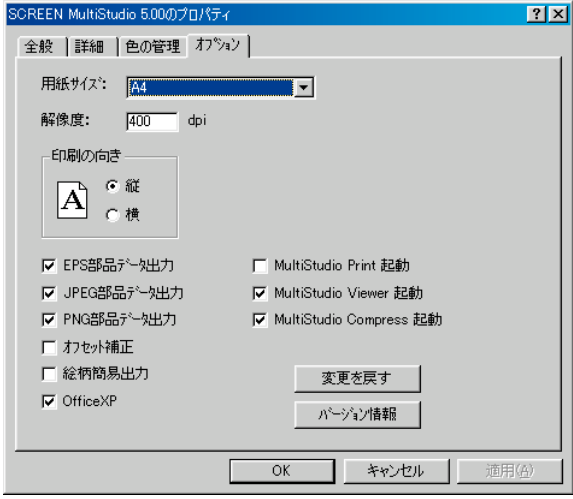

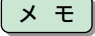

■ メ モ │ ダイアログボックス内の設定は、「SCREEN MultiStudioドライバーパッケージVer. 5.00ユー ザーズマニュアル」を参照してください。

5.〈OK〉をクリックします。